# **VADplus** [のインストールと設定](http://vad.seesaa.net/article/135942369.html)

#### 2010/09/17 KH

# 出典 : <http://vad.seesaa.net/article/135942369.html> VADplus(仮想サウンドデバイスドライバ) <http://kram.dip.jp/#vadplus>

### **1.** ダウンロード

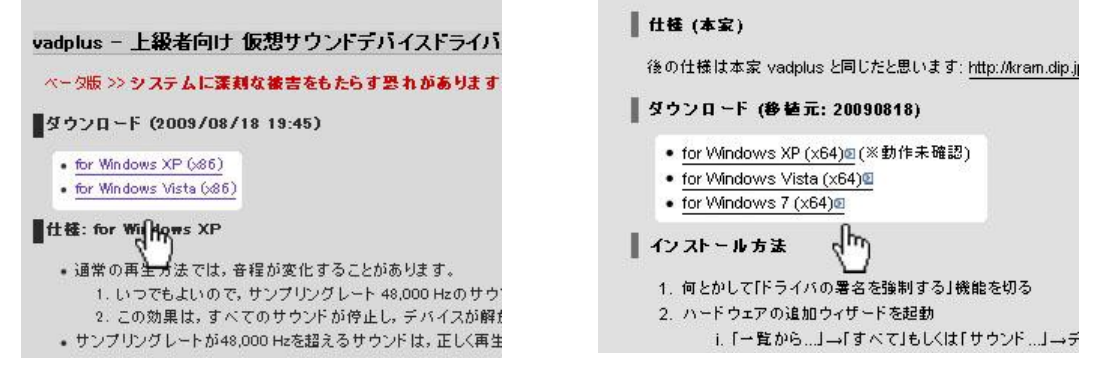

「システムに深刻な被害をもたらす恐れがあります。」等の説明を読んで不安な場合は VADplus の導入を辞めて 下さい。 公式の解説をよく読んでから、インストールをするのか自分で決めて下さい。

- \* for Windows XP (x86)
- \* for Windows Vista (x86) <http://kram.dip.jp/#vadplus>
- \* for Windows XP (x64) (※動作未確認)
- \* for Windows Vista (x64)
- $*$  for Windows 7 (x64) http://labs.lpm11.net/wiki/index.php?vadplus  $x64$
- ご使用の OS に合う物をダウンロードしましょう。
- 2. インストール

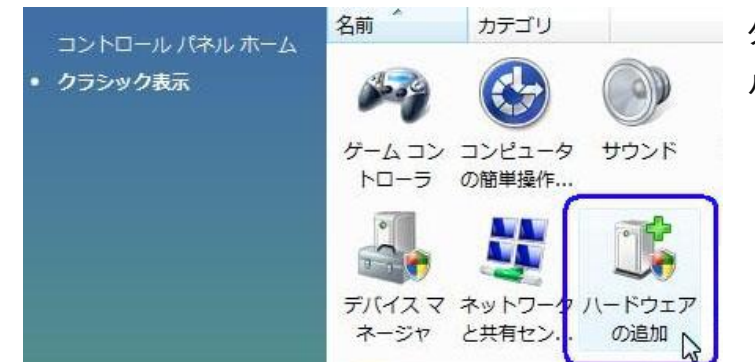

ダウンロードか完了したら、解凍してインストー ルします。

コントロールパネルをクラシック表示にするか、 右上の検索に「ハードウェア」と入れて検索。 「ハードウェアの追加」。

「デバイスマネージャー」→「ハードウェアの追加」等。

または、[ファイル名を指定して実行] ダイアログボックスに、 「hdwwiz」と入力して、[OK]。

見つからない場合は、[Avnex VAD](http://vad.seesaa.net/article/135961721.html) や WsAD 383(5)が インストーラー付属なので、そちらを試してはどうでしょうか。

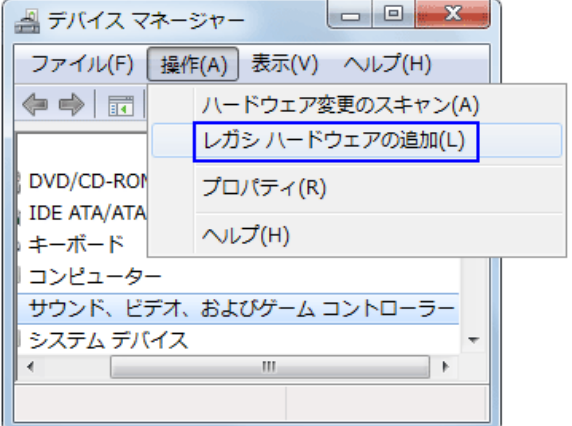

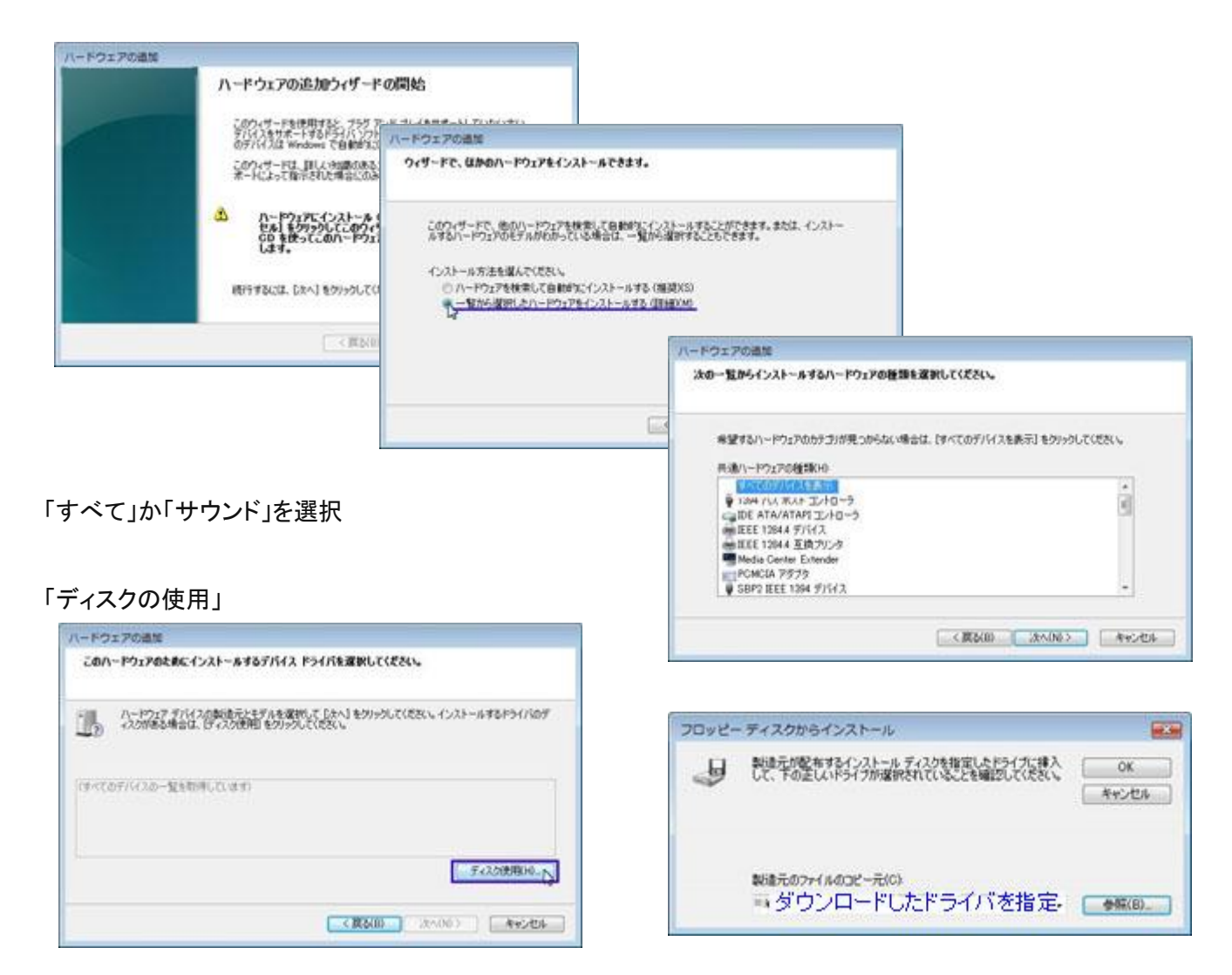

「参照」でダウンロードして解凍した VADplus を指定します。

VADplus が表示されていれば、「次へ」

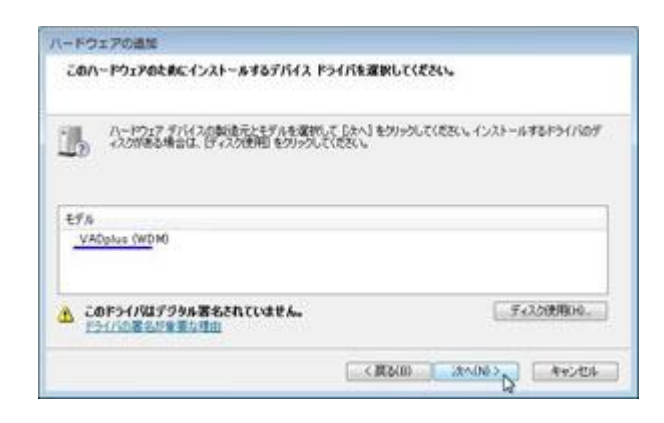

警告が表示されます。 自分で読んで納得してから次に進みます。

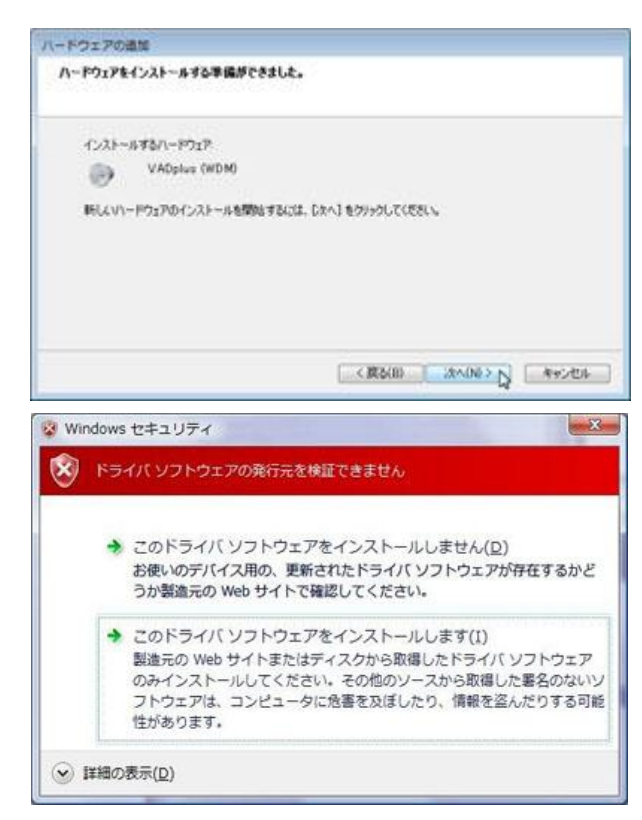

「インストールします。」を選ぶとインストールできます。

ゆっくりしていってね!(**20** 分くらい掛かる)

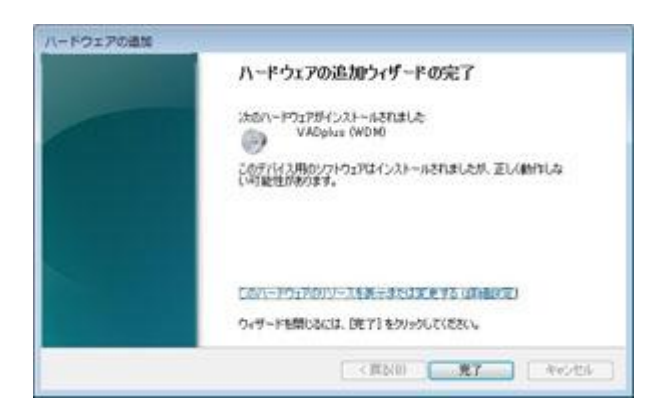

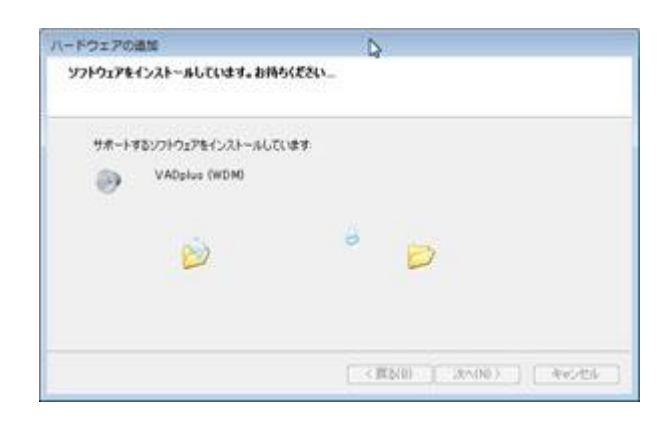

#### 完了後は **PC** を再起動してからお使い下さい。

スピーカを **VADplus** にすると音が聞こえないよ!って場合[はサウンドルーティングユーティリティ](http://vad.seesaa.net/article/135937715.html) 猿ちぃ等を 使って自分のスピーカに音を出力するように設定してください。

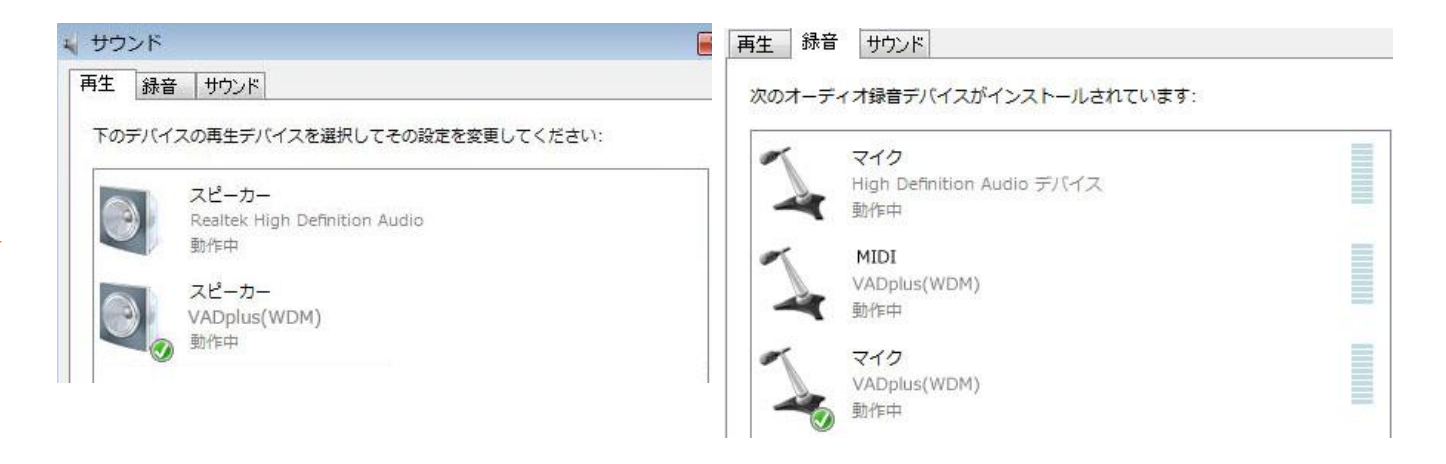

PC 内部の音を録音したいだけなら

- 再生[VADplus]
- 録音[VADplus (マイク) ]に設定すると PC 内部の音が録音できます。

ただし、

再生が[ VADplus ]になっているとスピーカーから音が聞こえません。

仮想デバイス(VADplus)の使用中は音が聞こえないのは仕様であり、それで正しく動作している状態です。 Windows のサウンド設定を元に戻さないと自分のスピーカからは音が出ません。

対応策として[、猿ちぃを](http://vad.seesaa.net/article/135937715.html)使って、[ VADplus ] から [本来のスピーカー] へルーティングすると VADplus で再生中の音を聞くことが出来ます。

以上